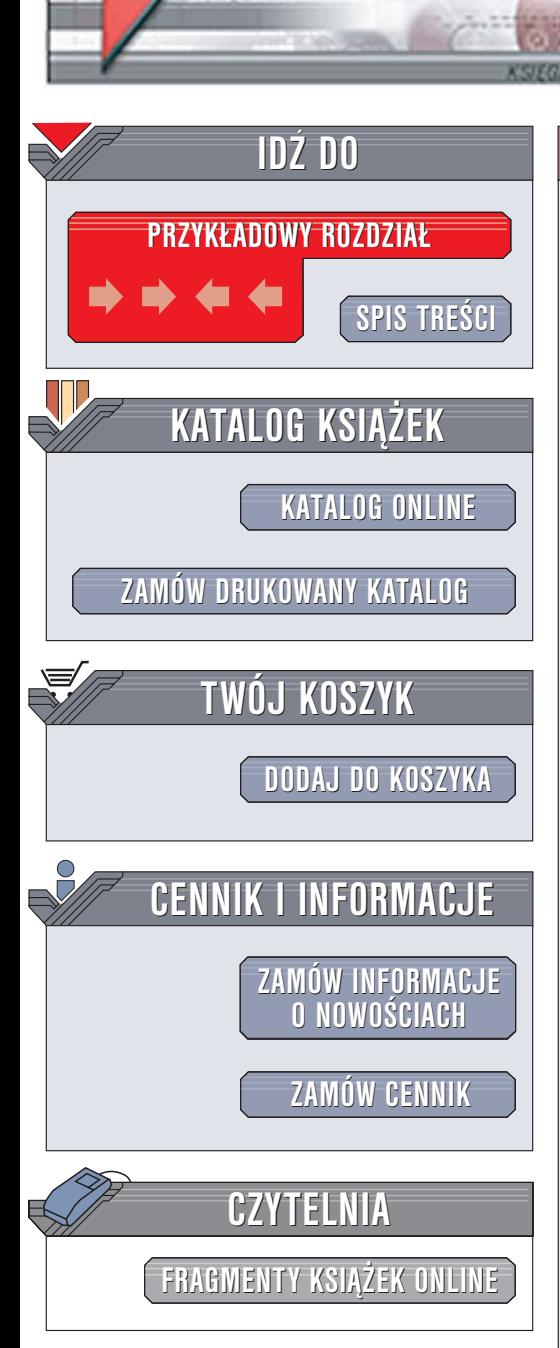

Wydawnictwo Helion ul. Chopina 6 44-100 Gliwice tel. (32)230-98-63 [e-mail: helion@helion.pl](mailto:helion@helion.pl)

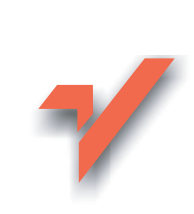

## Excel. Praktyczne zastosowania w biznesie

elion. $\nu$ 

Autor: Loren Abdulezer Tłumaczenie: Jarosław Dobrzański, Krzysztof Masłowski ISBN: 83-7361-875-9 Tytuł oryginału[: Excel Best Practices for Business:](http://www.amazon.com/exec/obidos/ASIN/076454120X/helion-20) [Covers Excel 2003, 2002, and 2000](http://www.amazon.com/exec/obidos/ASIN/076454120X/helion-20) Format: B5, stron: 480

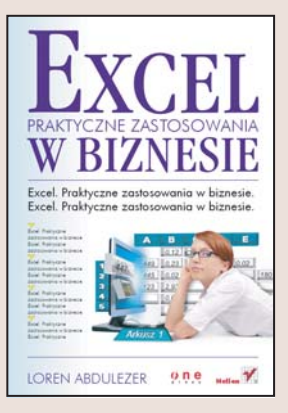

Chyba w każdej firmie wykorzystuje się dziś Excela. W wielu przypadkach stosuje się go do tworzenia rozbudowanych zestawieñ i analiz. Przygotowywanie ich odbywa siê zwykle pod presją czasu, co powoduje, że są one chaotyczne i nieefektywne, a każda zmiana w nich przysparza niemal tyle samo pracy, ile ich przygotowanie. Tymczasem wykorzystanie wszystkich możliwości Excela pozwala na stworzenie doskonałych, wydajnych i czytelnych skoroszytów, łatwych do modyfikacji i udostępnienia innym użytkownikom. Wystarczy sięgnąć poza najczęściej stosowane narzędzia, aby odkryć prawdziwą potęgę tej aplikacji.

Książka "Excel. Praktyczne zastosowania w biznesie" to podręcznik dla tych, którzy chca, aby tworzone przez nich skoroszyty wyglądały i działały w sposób prawdziwie profesionalny. Przedstawia zasady korzystania z jezyka XML w Excelu, tworzenia własnych funkcji obliczeniowych, konwertowania danych oraz prezentowania ich w czytelny sposób. Opisuje sposoby udostępniania arkuszy w intranecie i internecie, analizowania danych i tworzenia rozbudowanych arkuszy w taki sposób, aby ich modyfikowanie było proste i szybkie. Każde zagadnienie przedstawione jest w postaci przykładu, a nie teoretycznych rozważań, dzięki czemu jego zastosowanie w pracy jest znacznie łatwiejsze.

- Obliczanie wartości liczbowych za pomocą funkcji
- Efektywne metody adresowania komórek
- Metodologia budowania złożonych arkuszy
- Manipulowanie danymi
- Integrowanie arkuszy
- Filtrowanie danych
- Analiza danych za pomocą modułu Solver
- Zastosowanie jêzyka XML
- Portale kalkulacyine i usługi WWW
- Zapewnienie dostępu do arkuszy osobom niepełnosprawnym

 $1.12$ 

Wykorzystaj wszystkie możliwości Excela i przekonaj się, jak bardzo zwiększy to efektywność Twojej pracy

# <span id="page-1-0"></span>**Spis treści**

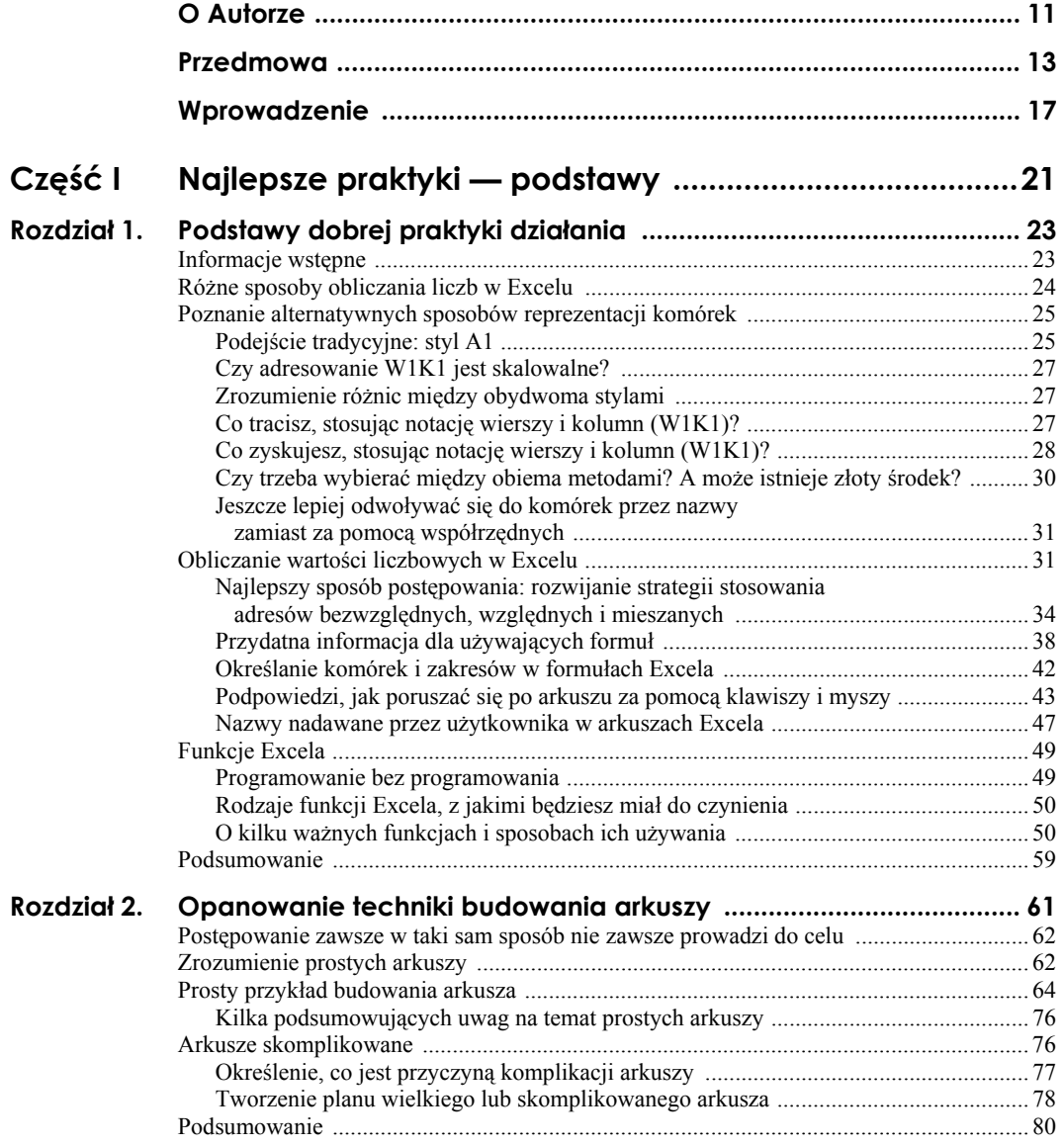

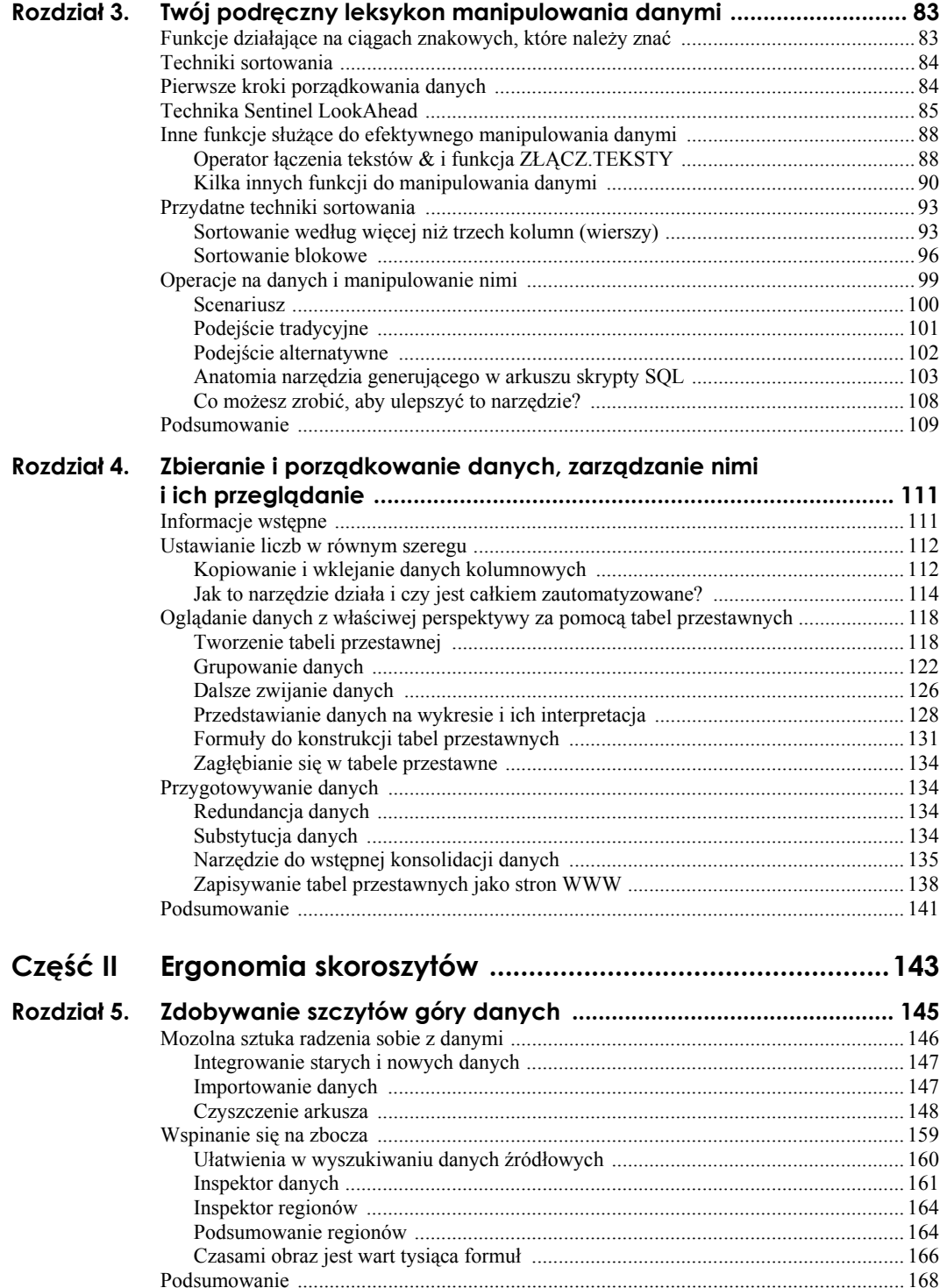

![](_page_3_Picture_268.jpeg)

![](_page_4_Picture_284.jpeg)

![](_page_5_Picture_258.jpeg)

![](_page_6_Picture_66.jpeg)

## <span id="page-7-0"></span>Rozdział 2. **Opanowanie techniki budowania arkuszy**

#### **W tym rozdziale:**

- Poznanie i zrozumienie podstawowych zasad tworzenia arkuszy kalkulacyjnych.
- Budowanie arkusza: przykład krok po kroku.
- Interpretacja wyników i radzenie sobie z problemami.
- Nadawanie arkuszom profesjonalnego wyglądu.
- Poznanie zagadnień i technik dotyczących pracy ze skomplikowanymi arkuszami.

W tym rozdziale znajdziesz podstawowe informacje o technikach budowania arkuszy. Na te zagadnienia spojrzymy zarówno z teoretycznego, jak i praktycznego punktu widzenia. Położymy nacisk na działania praktyczne i przeszkody napotykane po drodze.

Proste arkusze posłużą do poznania procesu systematycznego tworzenia od samego początku po finalny produkt. Opisywane kroki będą na bieżąco ilustrowane praktycznymi przykładami.

Nauczysz się korzystać z szablonów Excela, a po drodze zbierzesz wiele praktycznych rad i umiejętności (nie wspominając o zdolności dostrzegania pułapek).

Nauka budowania prostych arkuszy pokaże interesującą perspektywę tworzenia arkuszy skomplikowanych. Zbierzesz informacje o tym, co sprawia, że arkusze stają się skomplikowane. Ta wiedza pozwoli Ci na opracowywanie strategii i dobieranie narzędzi służących budowaniu skomplikowanych arkuszy i zarządzaniu nimi.

Następnym krokiem będzie wprowadzenie do dzielenia skomplikowanych arkuszy na warstwy. O tej metodzie możesz myśleć jak o rysunku technicznym, szkicu, który rzeczywistą treścią zostanie wypełniony w następnych rozdziałach.

## **Postępowanie zawsze w taki sam sposób nie zawsze prowadzi do celu**

Budowanie arkusza, zależnie od stopnia złożoności, może przebiegać różnymi sposobami. Zacznę od nakreślenia przystępnej i łatwej metody tworzenia prostych arkuszy. Potem, gdy zaczniemy się zajmować arkuszami bardziej skomplikowanymi, konieczne będzie uwzględnienie innych czynników i działań. Wspomnę tu o kilku rzeczach, które trzeba będzie mieć na uwadze, ale zajmowanie się pełnymi aplikacjami odłożę do rozdziałów poświęconych ergonomii arkuszy (w części II) oraz kilku specjalnym tematom (w części III).

## **Zrozumienie prostych arkuszy**

W następnym podrozdziale zajmę się szczegółowo procesem budowania rzeczywistego arkusza, przede wszystkim po to, aby pokazać styl pracy, który pozwoli Ci działać szybko, z zachowaniem dobrej jakości i standardowego poziomu pracy. Same formuły używane w arkuszu przykładowym nie mają większego znaczenia.

Zwróć przede wszystkim uwagę na proces i kolejność następujących po sobie działań ułatwiających tworzenie nowych arkuszy.

**1.** Wyznacz cel(e).

Wyznaczasz przede wszystkim cel zasadniczy, który w zasadzie nie powinien być zmieniany.

**2.** Naszkicuj zarys.

Nakreślasz, jak arkusz ma wyglądać. Wystarczy napisanie kilku notatek i narysowanie kilku schematów na pokratkowanym papierze. Przede wszystkim musisz określić ważne dane wprowadzane i otrzymywane, a być może również zaplanować użycie danych pośrednich i dodatkowych parametrów pozwalających na wykonanie obliczeń i otrzymanie wyników na podstawie danych wprowadzonych.

**3.** Przygotuj próbki reprezentatywnych danych.

Zacznij zastanawiać się, skąd wziąć dane, których można użyć w obliczeniach. Będzie dobrze, jeżeli będziesz miał na myśli kilka "przypadków użycia". Czasami obliczenia mogą wyglądać nieco dziwacznie. Znając wyniki jednego lub kilku obliczeń próbnych, znacznie posunąłeś do przodu proces budowania arkusza.

**4.** Zacznij budować arkusz (z formułami).

Powinieneś już być przygotowany do rozpoczęcia konstruowania arkusza. Mając pusty arkusz lub zawczasu przygotowany szablon, zacznij przygotowywać próbkę reprezentatywnych danych oraz wpisywać podstawowe etykiety (nagłówki) danych wejściowych i wyjściowych. Nie przejmuj się kompletnością i dokładnością formuł. Notuj jedynie, jakie operacje mają być wykonywane. Musisz zacząć myśleć o arkuszu jak o elektronicznym brudnopisie. Excel ma narzędzia pozwalające na łatwe przesuwanie danych, zmianę ich organizacji oraz wstawianie i usuwanie wierszy i kolumn. Powinieneś z tych możliwości korzystać.

Po wpisaniu części etykiet i przygotowaniu kilku danych wejściowych, zacznij wpisywanie formuł. Staraj się, by wyliczane wyniki były Ci znane, co ułatwi bieżące sprawdzanie poprawności. Jeżeli trzeba, "usztywniaj" formuły, podając konkretne wartości zamiast zmiennych. W odpowiednim czasie usuniesz je z łatwością. Czy masz wszystkie informacje potrzebne do wykonania obliczeń? Być może do wykonania obliczeń tymczasowych będziesz musiał wstawić kilka dodatkowych wierszy.

Jeżeli tymczasowe szacowania będą proste, ułatwią Ci sprawdzenie skomplikowanych ciągów obliczeń i pomogą utwierdzić się w przekonaniu, że działasz prawidłowo. Wyniki tymczasowe mogą potem zostać włączone do ostatecznego arkusza jako odpowiednie sumy pośrednie, które potem złożą się na sumę końcową. Jeżeli na przykład ostatecznym rezultatem jest zysk lub strata, wiele obliczeń może być wykonywanych zarówno po stronie przychodów, jak i po stronie wydatków i kosztów. Ostateczny wynik otrzymasz, odejmując wydatki i koszty od przychodów.

Używanie liczb czy wyników tymczasowych jest pomocne nie tylko przy tworzeniu i testowaniu obliczeń, ale niesie również znaczące informacje, które czasem warto pokazać w końcowym arkuszu.

**5.** Skup uwagę na uzyskaniu prawidłowych wyników.

Nie wkładaj zbyt wiele pracy w zastanawianie się nad prezentacją końcowych rezultatów. Na tym etapie skoncentruj się przede wszystkim na uzyskaniu prawidłowych wyników i sprawdzaniu poprawności formuł. Możesz stosować tymczasową metodę uzyskania spodziewanych wyników, choć wiesz, że ostatecznie będą one wyliczane w inny sposób. Być może najpierw zastosujesz uproszczenie formuły ogólnej. Nie wyrzucaj zbyt szybko pierwotnego rozwiązania. Warto dodać kilka kolumn lub wierszy i w dwojaki sposób wyliczyć to samo. Odejmując dwa z założenia jednakowe wyniki, otrzymane różnymi metodami, powinieneś otrzymać zero. Jeżeli wynik będzie inny, może to świadczyć o istnieniu w obliczeniach błędu logicznego, który należy odnaleźć.

**6.** Doszlifuj wygląd zewnętrzny arkusza.

Gdy upewnisz się, że model arkusza i formuły obliczeniowe są prawidłowe, zajmij się dopracowaniem szczegółów wyglądu. Powinieneś dążyć do otrzymania arkusza spójnego i łatwo modyfikowalnego, którego wzór będzie rozpoznawalny i ułatwiający powielanie. Wszystkie Twoje arkusze powinny mieć te same lub podobne cechy charakterystyczne. Uniformizacja nie tylko spowoduje pewne przyzwyczajenia wśród kolegów, lecz również pomoże Ci przebrnąć przez mechaniczną fazę produkcji i pozwoli skupić się na rzeczy najważniejszej — wykonaniu prawidłowych obliczeń.

Zatem pomyśl, w jakie elementy chciałbyś wyposażyć swoje arkusze. Zakładam, że wszystkie Twoje arkusze będą w taki bądź inny sposób przeglądane przez osoby trzecie, Twojego szefa, kolegów lub jakiegoś audytora powołanego z zewnątrz. Zapewne na etapie tworzenia arkusza nie przewidywałeś tak skrupulatnego sprawdzania, ale może się ono zdarzyć, nawet jeżeli miałeś jak najlepsze intencje i pracowałeś sumiennie. Cóż, biznes to biznes.

Czasami otrzymane liczby są nie do podważenia, ale jeżeli ich prezentacja nie odpowiada normie, Twoja zdolność przekonania innych o prawdziwości wyników zmniejszy się stanowczo. To stwierdzenie jest jeszcze bardziej prawdziwe w sytuacji

odwrotnej. Jeżeli arkusz prezentuje się doskonale, ale obliczeniom brakuje solidnych podstaw i rzetelności, może się zdarzyć, że zostanie użyty w sposób niezgodny z założeniami, co może bardzo drogo kosztować. Chodzenie na skróty może nie zostać odkryte do czasu, aż będzie już za późno.

**7.** Przebuduj arkusz, tak aby jego aktualizacja była łatwiejsza.

Gdy zakończysz prace nad kształtowaniem wyglądu arkusza, powinieneś zająć się takim przekształceniem, aby jego późniejsze utrzymanie było jak najłatwiejsze. W tym celu zadaj sobie następujące pytania.

- Czy można uprościć formuły?
- Czy ważnym zakresom zostały przypisane nazwy i czy zostały one potem użyte w formułach? (Po upływie sześciu miesięcy będziesz sobie gratulować z powodu użycia nazw zamiast adresów).
- Czy czegoś w arkuszu nie warto zmienić? Od razu przychodzi na myśl zakres dat i problem skalowalności. Twój arkusz w bieżącej postaci może zawierać dane jedynie o niewielu elementach, na przykład dziesięciu, dotyczących jedynie krótkiego okresu przykładowo dwóch tygodni, a nie miesięcy lub lat. Może to się zmieniać z upływem czasu. Może warto zawczasu przebudować arkusz, aby przygotować się na takie zmiany?
- Czy chcesz się stać ofiarą własnego sukcesu? Twój arkusz może działać doskonale i zaspokajać potrzeby działu, więc menadżerowie dojdą do wniosku, że warto Ci powierzyć przygotowanie skonsolidowanego arkusza obsługującego wszystkie działy firmy. Musisz unikać zwiększania komplikacji i stosowania rozwiązań jednorazowych (różnego wdrażania w różnych działach).

Na razie wystarczy tych rozważań dotyczących przyszłości. Pora wziąć się do roboty i zacząć budowanie arkusza.

### **Prosty przykład budowania arkusza**

Arkusz przykładowy, którym się teraz zajmiemy, jest dość nieskomplikowany, jednak zawiera wszystkie ważne elementy konstrukcyjne, na które należy zwrócić uwagę. Jak już wcześniej wspominałem, nie zwracaj zbytniej uwagi na formuły, a cały wysiłek skup na problemach dotyczących procesu tworzenia arkusza.

#### **Opis sytuacji**

W przeszłości z oferty publicznej zostały zakupione akcje pewnej firmy. W dowolnej chwili po zakupie, na przykład dzisiaj, chcesz wiedzieć, jaki jest wzrost wartości tej inwestycji. Sytuację komplikuje fakt, że musisz uwzględnić prowizję płaconą przy zakupie oraz przy ewentualnej sprzedaży. Te opłaty mają wpływ na efektywność Twojej inwestycji.

#### **Krok 1. Określ cel zasadniczy**

Najpierw musisz wyznaczyć cel, który w tym przypadku jest prosty: chcesz wyznaczyć (roczną) stopę wzrostu netto wartości inwestycji.

#### **Krok 2. Przygotuj zgrubny szkic określający ważne dane wchodzące i wychodzące**

Po stronie wejścia należy uwzględnić kilka podstawowych informacji potrzebnych do obliczeń. Są to:

- $\blacksquare$  cena akcji w dniu zakupu,
- $\blacksquare$  bieżąca cena akcji (dzisiaj),
- $\blacksquare$  data zakupu,
- data bieżąca,
- $\blacksquare$  liczba zakupionych udziałów,
- prowizja brokerska zapłacona przy zakupie,
- prowizja brokerska przy sprzedaży.

Po stronie wyjścia znajdzie się tylko jedna liczba — roczna stopa wzrostu wartości akcji.

#### **Krok 3. Ustal wartości danych potrzebnych do obliczeń**

W tym przykładzie możesz użyć własnych danych, jeżeli znasz cenę konkretnych akcji określonego dnia. Oczywiście jeżeli kupiłeś akcje w ofercie publicznej, możesz wykorzystać informacje o nich. Ponieważ nie wiem, o jakich akcjach myślisz, użyję takich, o których mam następujące informacje.

- Symbol giełdowy: 0RB
- Firma: Orbital Science Corporation
- $\blacksquare$  Data zakupu: 2002/8/5
- Cena zakupu: 3,36 USD
- Liczba zakupionych akcji: 100
- Zapłacona prowizja brokerska: 29,95 USD

#### **Krok 4. Zbuduj arkusz wstępny**

Jeżeli jeszcze tego nie zrobiłeś, sięgnij do dodatku A po informacje dotyczące ustawień parametrów arkusza. Choć możesz wybierać ustawienia dowolne, nalegam, abyś — jeżeli jest to możliwe — wybrał czcionkę o stałej szerokości znaków. Taka czcionka została użyta we wszystkich przykładach podanych w tej książce.

Otwórz nowy arkusz i wpisz dane z grubsza odpowiadające założeniom. Wpisz podstawowe etykiety danych wejściowych i wyjściowych. Twój arkusz powinien wyglądać mniej więcej tak, jak na rysunku 2.1.

#### **Przesuwaj i porządkuj**

Stopa zysku będzie zależna od trzech wartości:

![](_page_12_Picture_195.jpeg)

![](_page_12_Picture_196.jpeg)

- **1.** Całkowitej wydanej sumy.
- **2.** Całkowitej sumy, jaka znajdzie się w Twojej kieszeni, gdy wszystko zostanie już powiedziane i zrobione.
- **3.** Czasu inwestowania pieniędzy na giełdzie.

Cała kwota w kieszeni? Czy to oznacza, że należy uwzględnić podatki? Aby nie komplikować tego przykładu, załóżmy, że w jednej z wielkich firm brokerskich masz otwarte konto emerytalne wolne od opodatkowania. Zatem w tym przykładzie podatków nie będziemy brać pod uwagę.

Zwolnienie podatkowe nie ochroni Cię przed zapłaceniem prowizji brokerskiej, którą musisz uiścić dwukrotnie: przy zakupie papierów wartościowych i przy ich sprzedaży. Wygląda na to, że musisz dodać wiersz, w którym wpiszesz wysokość prowizji sprzedażnej. Aby poznać wzrost wartości inwestycji, należy znać również cenę sprzedaży (bieżącą cenę dzisiejszą) oraz datę sprzedaży. Po dokonaniu zmian Twój arkusz powinien wyglądać tak, jak na rysunku 2.2.

![](_page_12_Figure_8.jpeg)

*Kilka podstawowych zmian na arkuszu wstępnym*

![](_page_12_Picture_197.jpeg)

#### **Zacznij wprowadzanie formuł**

Opisowo formuła wzrostu wartości inwestycji ma postać:

wzrost wartości = całkowita suma w kieszeni – suma wszystkich wydatków

#### Suma wszystkich wydatków to:

suma wszystkich wydatków = (cena zakupu akcji \* liczba akcji) + prowizja zakupu

Całkowitą sumę w kieszeni obliczamy według wzoru:

całkowita suma w kieszeni = (cena sprzedaży akcji \* liczba akcji) - prowizja sprzedaży

Zauważ, że prowizje zakupu i sprzedaży mają przeciwne znaki (plus i minus). Prowizja sprzedaży ma znak minus, ponieważ zmniejsza całkowitą sumę, jaką otrzymasz.

Choć suma, jaką płacisz jako prowizję brokerską przy kupnie i sprzedaży, powinna być w zasadzie taka sama, jednak jest bardzo prawdopodobne, że będzie się różnić, gdyż możesz na przykład w ramach jednej operacji sprzedawać dodatkowe papiery wartościowe. Jest wówczas uzasadnione proporcjonalne podzielenie całej zapłaconej prowizji. Jeżeli nie odczuwasz istotnej potrzeby zrobienia inaczej, pozostań raczej przy dwóch niezależnych prowizjach.

Masz już gotową podstawę teoretyczną, potrzebną do wyliczenia rocznej stopy zysku z inwestycji. Jej wielkość określa wzór:

stopa zysku = wzrost wartości /miniony czas

gdzie

miniony czas = data sprzedaży – data zakupu

W podanym wcześniej szkicu rozwiązania zawarte było pytanie: "Czy masz wszystkie informacje potrzebne do wykonania obliczeń?". Właśnie to pytanie musisz sobie teraz zadać. Masz już wszystkie dane wejściowe sterujące obliczeniami, ale musisz dodać kilka wierszy i etykiet dla obliczenia wartości, takich jak wzrost wartości inwestycji.

Choć czasami może się to wydawać niepotrzebne warto wpisać do arkusza pseudoformuły, umieszczając je w komórkach, do których potem zostaną wprowadzone te rzeczywiste. Na rysunku 2.3 widać arkusz z wpisanymi pseudoformułami.

|                | 图 r02-03D odajKilkaFormul.xls                                   |                                                            |   |                     |    |   |   |                |  |
|----------------|-----------------------------------------------------------------|------------------------------------------------------------|---|---------------------|----|---|---|----------------|--|
|                |                                                                 | 2                                                          | з | 4                   | 5. | 6 | 7 | 8 <sub>1</sub> |  |
| 1              | symbol                                                          | ORB                                                        |   |                     |    |   |   |                |  |
| $\overline{c}$ | firma                                                           | Orbital Sciences Corp                                      |   |                     |    |   |   |                |  |
| 3              | data zakupu                                                     | $2002 - 08 - 05$                                           |   |                     |    |   |   |                |  |
| 4              | cena zakupu                                                     | 3,26                                                       |   |                     |    |   |   |                |  |
| 5              | liczba akcji                                                    | 100                                                        |   |                     |    |   |   |                |  |
| 6              | prowizja                                                        | 29,95                                                      |   |                     |    |   |   |                |  |
| 7              | data sprzedaży                                                  |                                                            |   |                     |    |   |   |                |  |
| 8              | cena sprzedaży                                                  |                                                            |   |                     |    |   |   |                |  |
| 9              | prowizja od sprzedaży                                           |                                                            |   |                     |    |   |   |                |  |
| 10             | suma wydatków                                                   | (cena zakupu akcji * liczba akcji) + prowizja zakupu       |   |                     |    |   |   |                |  |
| 11             | kwota otrzymana                                                 | (cena sprzedaży akcji * liczba akcji) – prowizja sprzedaży |   |                     |    |   |   |                |  |
| 12             | wzrost wartości                                                 | całkowita suma w kieszeni - suma wszystkich wydatków       |   |                     |    |   |   |                |  |
| 13             | czas trwania inwestycji                                         | data sprzedaży - data zakupu                               |   |                     |    |   |   |                |  |
|                | 14 stopa zysku                                                  | wzrost wartości/miniony czas                               |   |                     |    |   |   |                |  |
| 15             |                                                                 |                                                            |   |                     |    |   |   |                |  |
|                | $ H \cdot 4 \rightarrow  H $ <b>Arkusz1</b> / Arkusz2 / Arkusz3 |                                                            |   | $\vert \cdot \vert$ |    |   |   |                |  |

**Rysunek 2.3.** *Arkusz z dodanymi pseudoformułami*

Czasowo zacieniuj wszystkie komórki, dla których brakuje Ci danych lub do których będziesz musiał wpisać formuły.

![](_page_14_Picture_2.jpeg)

Wyróżniaj komórki, które wymagają szczególnej uwagi. Rób to, zmieniając ich tło. W miejscach, gdzie mają być wpisane formuły, wpisuj pseudoformuły.

Jedna po drugiej, wypełniaj puste komórki, wpisując wartości i formuły. Możesz użyć wszystkich danych, jakie dotychczas zebrałeś, zgodnie z wcześniejszymi sugestiami. W przykładzie użyłem ceny sprzedaży 5,51 USD z zamknięcia sesji 27 marca 2003 r. Danych statycznych tego rodzaju możesz używać do skompletowania modelu, nawet jeżeli później zostaną zmienione.

Jeżeli nic nie nakazuje tego zmienić, możesz przyjąć, że prowizja sprzedaży jest równa wcześniejszej prowizji kupna. W szarej komórce, dla niej przeznaczonej, możesz wpisać znak (=), po czym kliknąć myszą komórkę o trzy wiersze wyżej, do której została wpisana prowizja kupna równa 29,95 USD. Równoważne jest wpisanie formuły:

 $=WF-37K$ 

Gdy pseudoformuły zastąpisz formułami, usuń zacieniowanie komórek (patrz rysunek 2.4).

|                | 텔 r02-04WypeInijPuste.xls<br>$ \Box$ $\times$ |                                                            |   |                |   |   |   |  |  |  |
|----------------|-----------------------------------------------|------------------------------------------------------------|---|----------------|---|---|---|--|--|--|
|                |                                               | 2                                                          | з | 4              | 5 | 6 | 7 |  |  |  |
| 1              | symbol                                        | ORB.                                                       |   |                |   |   |   |  |  |  |
| $\overline{z}$ | firma                                         | Orbital Sciences Corp                                      |   |                |   |   |   |  |  |  |
| 3              | data zakupu                                   | $2002 - 08 - 05$                                           |   |                |   |   |   |  |  |  |
| $\overline{4}$ | cena zakupu                                   | 3,26                                                       |   |                |   |   |   |  |  |  |
| 5              | liczba akcji                                  | 100                                                        |   |                |   |   |   |  |  |  |
| 6              | prowizja                                      | 29,95                                                      |   |                |   |   |   |  |  |  |
| 7              | data sprzedaży                                | $2003 - 03 - 27$                                           |   |                |   |   |   |  |  |  |
| 8              | cena sprzedaży                                | 5,51                                                       |   |                |   |   |   |  |  |  |
| 9              | prowizja od sprzedaży                         | 29,95                                                      |   |                |   |   |   |  |  |  |
| 10             | suma wydatków                                 | (cena zakupu akcji * liczba akcji) + prowizja zakupu       |   |                |   |   |   |  |  |  |
| 11             | kwota otrzymana                               | (cena sprzedaży akcji * liczba akcji) - prowizja sprzedaży |   |                |   |   |   |  |  |  |
| 12             | wzrost wartości                               | całkowita suma w kieszeni - suma wszystkich wydatków       |   |                |   |   |   |  |  |  |
| 13             | czas trwania inwestycji                       | data sprzedaży - data zakupu                               |   |                |   |   |   |  |  |  |
| 14             | stopa zysku                                   | wzrost wartości/miniony czas                               |   |                |   |   |   |  |  |  |
| 15             |                                               |                                                            |   |                |   |   |   |  |  |  |
| 114 – 4        | M <b>Arkusz1</b> / Arkusz2 / Arkusz3          |                                                            |   | $\blacksquare$ |   |   |   |  |  |  |

**Rysunek 2.4.** *Opisy zaplanowanych formuł umieszczone w zacieniowanych komórkach zostaną zastąpione przez rzeczywiste formuły*

#### **Twórz formuły liczące**

#### Twoje pseudoformuły:

```
(cena zakupu akcji * liczba akcji) + prowizja zakupu
(cena sprzedaży akcji * liczba akcji) - prowizja sprzedaży
całkowita suma w kieszeni – suma wszystkich wydatków
data sprzedaży – data zakupu
wzrost wartości/miniony czas
```
#### zostaną zastąpione przez:

```
=(W[-6]K*W[-5]K)+W[-4]K=(W[-3]K*W[-6]K)-W[-2]K
```
=W[-1]K-W[-2]K =W[-6]K-W[-10]K =W[-2]K/W[-1]K

Przyjrzyj się niespodziankom! Gdziekolwiek odwołujesz się do komórki zawierającej datę, Excel w komórce wynikowej również nadaje format daty.

![](_page_15_Picture_3.jpeg)

Excel czasami próbuje zmienić format komórki bez uzgodnienia z Tobą. Zdarza się to zwykle, gdy w obliczeniach są używane daty lub następuje odwołanie do komórek zawierających daty. Możesz przywrócić pierwotne formatowanie komórki, aby liczba była w niej wyświetlana w formacie oryginalnym.

W tej szczególnej sytuacji, gdy różnica dwóch dat ma być wyświetlana w postaci czasu, jaki upłynął, Excel narzuca formatowanie czasu w postaci daty. To powoduje zamieszanie (patrz rysunek 2.5).

#### **Rysunek 2.5.** *Data 1900-08-21*

*nie wygląda zbyt realistycznie (nieprawdaż?)*

![](_page_15_Picture_323.jpeg)

Data 1900-08-21 nie wygląda zbyt realistycznie. Możesz rozwiązać ten problem, zmieniając formatowanie tak, aby zlikwidować wymuszone wyświetlanie różnicy czasów w postaci daty. Ponieważ czas, jaki upłynął, ma być zwykłą liczbą, możesz skopiować zawartość komórki położonej powyżej, po czym wkleić tylko format (jeżeli masz odpowiednio przystosowany pasek narzędziowy, możesz użyć przycisku *Wklej format*). Powinna zostać wyświetlona liczba 234 określająca czas, jaki upłynął od 5 sierpnia do 27 marca. Wyliczona liczba dni zależy od dat zakupu i sprzedaży. Oczywiście jeżeli podasz daty inne niż w tym przykładzie, różnica między nimi będzie inna.

![](_page_15_Picture_10.jpeg)

Czasami zamierzasz zmieniać formułę wielokrotnie, gdy planujesz eksperymentowanie z różnymi jej wariacjami. Jeżeli w takich formułach są wykonywane obliczenia na datach, Excel może zmieniać formatowanie komórki, nie pytając Ciebie o zdanie. Przywracanie formatowania za pomocą wybierania z menu polecenia Format/Komórki może być nużące i czasochłonne. Lepiej kopiować zawartość niedaleko położonej i odpowiednio sformatowanej komórki, po czym wklejać formatowanie do komórki, której format został zmieniony przez Excela. W dodatku A znajdziesz informacje, jak należy skonfigurować pasek narzędziowy, aby wykonywać to zadanie z pominięciem menu.

#### **Krok 5. Upewnij się, że liczby są prawidłowe**

Na końcu wpisz ostatnią formułę: wzrost wartości/miniony czas (patrz rysunek 2.6).

**Rysunek 2.6.** *Obliczenie: wzrost wartości/ miniony czas*

![](_page_16_Picture_169.jpeg)

#### **Interpretowanie liczb w sposób wiarygodny i odpowiednie dostosowywanie formuł**

Na pierwszy rzut oka widać, że otrzymany wynik nie ma sensu. Skoro akcje zostały kupione po 3,26 USD za sztukę i cena podskoczyła do 5,51 USD, to w jaki sposób stopa wzrostu może wynosić 0,71? Formuła jest prawidłowa. Zawiniła terminologia i interpretacja. Interpretując wynik prawidłowo, musimy wyjaśnić, że w ciągu 234 dni posiadania akcji wartość inwestycji wzrastała średnio o 71 centów dziennie.

W rzeczywistości formuła jest prawidłowa. Jedynie terminologia i interpretacja gmatwają sprawę. Obliczona wartość oznacza, że w ciągu trwania inwestycji (234 dni) jej wartość zwiększała się średnio o 71 centów dziennie. Po upływie 234 dni wzrost wartości netto wyniósł 165 USD. Termin *stopa zysku* dość niejasno opisuje rezultat i raczej jest kojarzony z roczną szybkością wzrostu kapitału. Należy zatem uśredniony przyrost kapitału o 71 centów dziennie rozszerzyć na cały rok, po czym podzielić przez wielkość sumy zainwestowanej i wyrazić w procentach (patrz rys 2.7).

|                                                                                                    | 图 r02-07Przeksztalcone.xls |                |                                                                             |   |   |   |   |   |   |  |
|----------------------------------------------------------------------------------------------------|----------------------------|----------------|-----------------------------------------------------------------------------|---|---|---|---|---|---|--|
|                                                                                                    |                            | $\overline{c}$ | 3                                                                           | 4 | 5 | 6 | 7 | 8 | 9 |  |
| 1                                                                                                    | symbol                     | 0RB            |                                                                             |   |   |   |   |   |   |  |
|                                                                                                    |                            | Orbital        |                                                                             |   |   |   |   |   |   |  |
|                                                                                                    |                            | Sciences       |                                                                             |   |   |   |   |   |   |  |
| $\overline{z}$                                                                                                    | firma                      | Corp           |                                                                             |   |   |   |   |   |   |  |
| 3                                                                                                    | data zakupu                | 2002-08-05     |                                                                             |   |   |   |   |   |   |  |
| $\overline{4}$                                                                                                    | cena zakupu                | \$3,26         |                                                                             |   |   |   |   |   |   |  |
| 5                                                                                                    | liczba akcji               | 100            |                                                                             |   |   |   |   |   |   |  |
| 6                                                                                                    | prowizja                   | \$29,95        |                                                                             |   |   |   |   |   |   |  |
| 7                                                                                                    | data sprzedaży             | 2003-03-27     |                                                                             |   |   |   |   |   |   |  |
| 8                                                                                                    | cena sprzedaży             | \$5,51         |                                                                             |   |   |   |   |   |   |  |
| 9                                                                                                    | prowizja od sprzedaży      | \$29,95        |                                                                             |   |   |   |   |   |   |  |
| 10                                                                                                    | suma wydatków              | \$355,95       | =(CenaZakupu*LiczbaAkcji)+ProwizjaOdZakupu                                  |   |   |   |   |   |   |  |
|                                                                                                    | 11 kwota otrzymana         | \$521,05       | =(CenaSprzedaży*LiczbaAkcji)-Prowizja0dSprzedaży                            |   |   |   |   |   |   |  |
|                                                                                                    | 12 wzrost wartości         |                | \$165,10 = PrzychódPrzySprzedażyDziś-SumaZainwestowana                      |   |   |   |   |   |   |  |
|                                                                                                    | 13 czas trwania inwestycji |                | 234 = DataSprzedaży-DataZakupu                                              |   |   |   |   |   |   |  |
|                                                                                                    | 14 stopa zysku             |                | 72,40% = (365,25*WzrostWartPrzySprzedDziś/CzasInwestycji)/SumaZainwestowana |   |   |   |   |   |   |  |
| 15                                                                                                    |                            |                |                                                                             |   |   |   |   |   |   |  |
| $\triangleright$ $\triangleright$ $\blacksquare$ $\blacksquare$ $\blacks$<br>$\blacktriangleleft$<br>114 4 |                            |                |                                                                             |   |   |   |   |   |   |  |

**Rysunek 2.7.** *Arkusz poprawiony*

#### **Krok 6. Poprawa wyglądu arkusza**

Teraz możesz już wierzyć, że otrzymane wyniki są prawdziwe. Pora zająć się wizualną stroną arkusza, która na razie pozostawia wiele do życzenia. Jeżeli arkusz w tej postaci zostałby zaprezentowany zarządowi firmy, nie sprawiłby wrażenia profesjonalnego produktu.

Liczby są oczywiście prawidłowe. Roczna stopa zysku wynosi teraz 72% i być może nadal taka pozostanie w chwili, gdy będziesz prezentować swój arkusz. Na pewno wygląda to świetnie, ale jeżeli wygląd arkusza nie będzie odpowiedni, zarząd może mieć trudności ze spostrzeżeniem istotnego znaczenia liczb i nie podzielać Twojego przekonania i optymistycznego spojrzenia na wyniki. Typy w zarządzie są trudne do strawienia, ale ma to uzasadnienie. Twoim zadaniem jest dostarczenie danych trafionych w dziesiątkę, w postaci nienużącej i profesjonalnej. Im bardziej dane, które przedstawisz, zostaną pokazane w zwartej i interesującej postaci, tym łatwiej zarząd da się przekonać o ich rzeczywistej wartości.

Ile razy Ci się zdarzyło patrzeć na arkusz, nie mogąc zgadnąć, co przedstawia? Czy chcesz, aby ludzie to samo mówili o Twoich arkuszach? Przypuszczam, że nie. Aby tego uniknąć, przedstawiaj arkusze uporządkowane według wyraźnie określonej struktury. Zacznij od wstawienia czterech wierszy na górze. W pierwszych trzech wierszach podaj odpowiedzi na pytania: *kto*? *co*? i *kiedy*?

![](_page_17_Picture_5.jpeg)

-

Jeżeli po "rzuceniu okiem" na arkusz ludzie będą wiedzieli, kto, co i kiedy, będą od razu o krok bliżej do zrozumienia przedstawionych informacji. Jeżeli Twoi konkurenci zapomną o tym, będziesz o krok przed nimi.

Zwłaszcza w dużych korporacjach zwraca się uwagę na umieszczanie właściwych informacji markowych w pierwszym wierszu. Zwykle jest to **NAZWA FIRMY**. Jeżeli przepisy firmowe dotyczące polityki promowania marki nie stanowią inaczej, warto całą nazwę firmy wpisywać **WIELKIMI LITERAMI**.

W drugim wierszu należy podać informacje o zawartości arkusza. Tutaj zwykłem każdy wyraz (oprócz łączników, przyimków itp.) rozpoczynać wielką literą<sup>1</sup>.

Trzeci wiersz powinien łączyć raport (arkusz) z datą, przedziałem dat czy godzin lub okolicznościami odróżniającymi dany raport od innych. W tym wierszu zwykle nie używam wielkich liter, chyba że zostają tam wpisane nazwy własne.

Te trzy wiersze identyfikacyjne w zasadzie powinny być odróżnione od reszty arkusza. Zwykle oddzielam je jednym pustym wierszem, zmieniając jednocześnie tło komórek i pisząc tekst pismem pogrubionym. Stosowanie takiego formatu zwraca uwagę na to, że arkusz ma właściwą strukturę. Jedno spojrzenie pozwala, by znaleźć odpowiedź na zasadnicze pytania: *KTO*, *Co* i *gdzie*.

Pilnuj, aby terminologia była zgodna z obliczeniami. Tworząc arkusz, wahałem się między użyciem określeń "czas trwania inwestycji" i "czas miniony". Wiem, że używanie tak nieprecyzyjnych nazw wytrąca niektórych z równowagi. Jeżeli Tobie się to nie podoba,

<sup>1</sup> Jest to zgodne z angielskim sposobem pisania tytułów i po polsku zaczyna się upowszechniać, choć nadal nie jest zgodne z regułami języka, więc nie będę tej zasady stosować w przykładach. Po polsku tylko pierwszy wyraz tytułu rozpoczyna się od wielkiej litery — *przyp. tłum*.

wyobraź sobie, jak bardzo nie podobałby się innym. Jestem pewien, że takich błędów nie popełniałeś i nie popełniasz, ale bądź czujny.

Arkusz powinien wyglądać tak, jak na rysunku 2.8.

**Rysunek 2.8.** *Poprawiony wygląd arkusza*

1

![](_page_18_Picture_241.jpeg)

Zwróć uwagę na kilka dodatkowych zmian.

- Skrócona nazwa Orbital Sciences Corp została zamieniona na pełną Orbital Sciences Corporation.
- Nazwa Orbital Sciences Corporation w komórce W5K2 została sformatowana z dodaniem zawijania tekstu i wyśrodkowania.
- Napisy w komórkach wiersza 5. zostały zapisane pismem pogrubionym.
- Napisy w kolumnie 1. konsekwentnie rozpoczynają się wielkimi literami.
- Wszystkim sumom pieniędzy został nadany konsekwentnie format waluty amerykańskiej z dwoma miejscami po przecinku<sup>2</sup>. Zauważ, że Waluta to specyficzny format liczbowy Excela<sup>3</sup>.

Aby arkusz wyglądał profesjonalnie po wydrukowaniu, należy wprowadzić dodatkowe zmiany. Jedną z nich jest utworzenie odpowiedniej stopki. Z menu *Widok* wybierz polecenie *Nagłówki i stopki*. Kliknij przycisk *Stopka niestandardowa* i wprowadź informacje odpowiednie dla danego arkusza (przykład został pokazany na rysunku 2.9).

<sup>2</sup> Polska wersja Excela standardowo używa formatu waluty polskiej, ale pozwala na wybieranie również innych walut — *przyp. tłum*.

<sup>3</sup> Autor w rzeczywistości użył formatu niestandardowego powodującego wyświetlanie liczb ze znakiem waluty oraz jednej spacji za nimi. Z tego powodu wszystkie liczby oznaczające kwoty pieniędzy są o jedno miejsce odsunięte od prawych krawędzi komórek — *przyp. tłum*.

![](_page_19_Figure_1.jpeg)

Oczywiście treść informacji podawanych w stopce zależy od konkretnego arkusza. Powszechną praktyką w biznesie jest drukowanie tam informacji o prawach autorskich (Copyright) oraz stopniu tajności dokumentu. Jeżeli w firmie taka praktyka ma miejsce, warto mieć na uwadze kilka pożytecznych rad. Określenie stopnia tajności to linia tekstu, którą powinni przygotować prawnicy. Czasami ta informacja jest dość długa — zależnie od tego, co wymyślą prawnicy — i wtedy należy podzielić ją na kilka wierszy, na co Excel pozwala.

Do podania informacji o stronie dokumentu użyj drugiego i trzeciego z przycisków pokazanych na środku rysunku 2.9. Na pierwszym od lewej widzimy znak "hash" (#), a na drugim — dwa plusy (++). Kliknij je, aby wprowadzić do stopki odpowiednio: numer bieżącej strony i liczbę wszystkich drukowanych stron arkusza.

Gdy już przygotujesz swoje nagłówki i stopki oraz inne parametry stron arkusza, zapewne zechcesz te informacje powielać w innych arkuszach. Excel nie dostarcza Ci narzędzi pozwalających na przenoszenie na inne arkusze informacji dotyczących ustawień stron. Powielanie tych informacji można wykonywać dwoma sposobami, co zostało wyjaśnione w dwóch następnych podrozdziałach.

#### **Polecenie Powtórz**

Jednym ze sposobów zmuszenia Excela do wielokrotnego wykonywania tego samego działania jest użycie polecenia *Powtórz*. Excel pamięta każdy szczegół ostatnio wykonanego działania. Działaniem tym mogło być wklejenie zawartości komórek (łącznie z użytymi opcjami polecenia *Wklej specjalnie*), wstawianie lub usuwanie wierszy albo, jak w naszym ostatnim przykładzie, wprowadzenie parametrów ustawienia strony. Natychmiast po przygotowaniu stopki użytkownika kliknij *OK*, aby zamknąć okno dialogowe; następnie kliknij zakładkę innego arkusza. Teraz naciśnij *Ctrl+Y* lub z menu wybierz polecenie *Edycja/ Powtórz*, mające w danym momencie postać *Powtórz Ustawienia strony* (patrz rysunek 2.10), gdyż takie było ostatnio wykonane działanie. Jeżeli masz więcej arkuszy, możesz od razu dla każdego powtórzyć ustawienie parametrów strony.

Czasami sądzisz, że zakończyłeś ustawianie stron we wszystkich arkuszach i przechodzisz do innego działania, po czym przekonujesz się, że potrzebujesz wprowadzić takie same nagłówki i stopki w jeszcze jednym arkuszu. Czy musisz wszystko wprowadzać od początku? Oczywiście, że nie.

**Rysunek 2.10.** *Powtórne ustawianie strony*

![](_page_20_Picture_374.jpeg)

Oto, jak można to obejść. Wróć do arkusza, w którym nagłówek i stopka są właściwie ustawione. Przejdź do okna dialogowego *Nagłówek* lub *Stopka* (patrz rysunek 2.9). Zmień nieco zawartość rzeczywiście lub pozornie (możesz na przykład na końcu jakiejś sekcji wpisać spację) i kliknij *OK*. Wróć do tego okna dialogowego, skasuj dodaną poprzednio spację i kliknięciem *OK* zaakceptuj zmianę.

Zmusiłeś w ten sposób Excela do zapamiętania wszystkich ustawień strony, choć w rzeczywistości nic nie zmieniłeś. Teraz możesz, za pomocą *Ctrl+Y*, powielić te ustawienia w innych arkuszach.

![](_page_20_Picture_5.jpeg)

Czasami możesz zmusić Excela, aby — powtarzając ostatnią czynność — w rzeczywistości wykonał więcej, niż sam zrobiłeś. Excel, śledząc Twoje działania, często zapisuje wszystkie ustawienia okna dialogowego, nie tylko te, które zmieniłeś.

Możesz również oszukać Excela, by powtarzał zmianę, której w zasadzie nie było. Wejdź do okna dialogowego i zmień cokolwiek, po czym wejdź ponownie i cofnij zmianę; na przykład wyłącz opcję, jaką poprzednio włączyłeś. Excel będzie "pamiętał" wszystkie ustawienia z okna dialogowego i pozwoli na ich powtarzanie. Jest to doskonała metoda klonowania jednym ruchem pełnego zestawu atrybutów. Będziesz miał okazję używać jej do formatowania warunkowego w rozdziale 7., "Tworzenie i używanie danych inteligentnych ".

Nie chcę, abyś sądził, że oszukiwanie Excela jest praktyką godną pochwały. Obchodzenie dookoła nie jest metodą, którą zamierzam propagować. Czasami jednak tego rodzaju sposoby pozwalają oszczędzić wiele mozołu związanego z ręcznym "wklepywaniem" tych samych ustawień dla wielu różnych arkuszy. Ponadto takie działanie zmniejsza ryzyko popełnienia błędów.

#### **Szablony Excela**

Zapowiedziałem wcześniej, że istnieją dwa sposoby poradzenia sobie z faktem, iż Excel nie ma narzędzi do powielania ustawień strony na wielu arkuszach. Jeden został opisany w poprzednim podrozdziale. Teraz pora na drugi. Jeżeli planujesz przygotowanie wielu arkuszy o spójnym wyglądzie, warto do ich tworzenia używać zawczasu przygotowanego szablonu. W ten sposób od razu uzyskasz wszystkie potrzebne Ci ustawienia i formatowania.

Po prostu zbuduj prototypowy arkusz ze wszystkimi formatowaniami i tekstem, jaki ma się ukazać we wszystkich arkuszach. Potem z menu *Plik* kliknij polecenie *Zapisz jako*, a w otwartym oknie dialogowym w polu *Zapisz jako typ* wybierz *Szablon (\*.xlt)*, tak jak na rysunku 2.11.

![](_page_21_Picture_248.jpeg)

Następnym razem, otwierając nowy arkusz, będziesz mógł użyć tego szablonu.

**Rysunek 2.11.**

*jako szablonu*

Przedstawię jeszcze kilka pożytecznych rad. Dość często zdarza się tworzyć arkusze liczące wiele kolumn. Możesz na przykład przygotowywać zestawienie danych z 36 lub 48 miesięcy, gdzie każdemu miesiącowi została przypisana jedna kolumna. Przy drukowaniu takiego dokumentu warto używać następujących opcji drukowania.

- Na górze i po lewej stronie drukuj odpowiednio nagłówki (tytuły) kolumn i wierszy zawierające identyfikujące informacje. Używaj także opcji *Okno/Zablokuj okienka*, dzięki czemu obraz na ekranie będzie odpowiadał temu, co będzie drukowane.
- $\blacksquare$  Drukuj arkusze zgodnie ze wzorcem "Z" (patrz rysunek 2.12), który powoduje drukowanie najpierw w poprzek, potem w dół (Excel domyślnie drukuje w kolejności najpierw w dół, potem w poprzek). Gdy strony będą drukowane i numerowane od lewej do prawej, a potem w dół, łatwiej będzie posługiwać się wydrukowanymi dokumentami.

![](_page_21_Figure_6.jpeg)

- Szerokie, duże dokumenty będą bardziej czytelne i zajmą mniej stron, jeżeli zostaną wydrukowane w orientacji poziomej, a nie pionowej.
- Aby wydrukować mniej stron, możesz zmienić skalowanie wydruku na mniejsze od 100%. Jeżeli jednak nie chcesz używać do czytania szkła powiększającego, nie schodź poniżej 75%.

■ Jeżeli naprawdę chcesz oszczędzać miejsce i papier, zmniejszaj marginesy. Marginesy lewy i prawy są generalnie ustawiane na 2 cm po każdej stronie dla formatu papieru A4. Możesz je zmniejszać nawet do jednej trzeciej tej szerokości. Jeszcze nie natrafiłem na drukarkę laserową, która nie potrafiłaby tego obsłużyć.

Marginesy górny i dolny to nieco inna historia. Jeżeli arkusz ma nagłówki i stopki, uzyskanie dodatkowego miejsca w pionie stanowi większe wyzwanie. Jeśli nie ma szczególnych powodów do postąpienia inaczej, zwykle umieszczam informacje jedynie w stopkach. Dzięki temu w pionie zyskuję nieco miejsca na górze każdej strony.

Mógłbym tak pisać i pisać, ale podałem główne praktyczne rady, o których warto pamiętać, przygotowując proste arkusze.

#### **Kilka podsumowujących uwag na temat prostych arkuszy**

Pamiętam dyskusję z kolegami dotyczącą jakiegoś problemu obliczeniowego, w którym było wykonywanych wiele operacji dodawania, mnożenia i dzielenia. Podczas rozmowy kolega uruchomił program "Kalkulator" pochodzący z systemu Windows, by za jego pomocą dokonać kilku oszacowań. "Dlaczego nie użyjesz arkusza kalkulacyjnego?" — spytałem. Przyznał, że miałoby to sens, ale dalej używał "Kalkulatora". Gdyby chodziło o poważny problem, na pewno by się nie wahał, ale nie mieściło mu się w głowie, że arkusz może służyć również do prostych obliczeń. Dlaczego wielu ludzi sądzi tak samo?

Zależy to od częstotliwości korzystania z arkuszy. Im częściej ich używasz, tym więcej pomysłów ich zastosowania przychodzi Ci do głowy i coraz częściej stają się dla Ciebie brudnopisami, służącymi do notowania, szkicowania i oceniania problemów. Jeżeli — tak jak mój kolega — będziesz uważać, że arkusze służą jedynie do rozwiązywania "wielkich problemów", właśnie stosowanie ich do "wielkich problemów" będzie Ci sprawiać kłopoty.

Podstawową i często niedocenianą umiejętnością jest zdolność do zarządzania i sterowania bardzo drobnymi szczegółami obliczeń. Właśnie z tego korzystamy, wykonując działania na kalkulatorze, jednak kalkulatory działają inaczej. **Ostatecznie ludzie nie "zaprzyjaźniają się" z arkuszami, gdyż rzadko wykonują proste czynności potrzebne do ich budowania**.

Jeżeli Twoim zwyczajem stanie się używanie Excela jako podręcznego notatnika elektronicznego, będziesz doskonalił umiejętności rozwiązywania problemów, odpowiedniego organizowania liczb i wykonywania próbnych obliczeń. Te umiejętności znacznie zmniejszą trudności, na jakie napotkasz przy budowaniu wielkich arkuszy.

### **Arkusze skomplikowane**

Arkusze skomplikowane i najlepsze metody ich budowania i postępowania z nimi to tematy, którym poświęcona będzie większość tej książki. W tym rozdziale jedynie je scharakteryzuję, abyś wiedział, co oznacza ich "skomplikowanie". Chcę Cię również ostrzec przed pewnymi rzeczami, które mogą Ci się wydać szczególnie skomplikowane. Ostatecznie chcę zapoznać Cię z ogólnym wzorcem postępowania, przydatnym do projektowania i budowania wielkich, skomplikowanych arkuszy.

#### **Określenie, co jest przyczyną komplikacji arkuszy**

Techniki stosowane do prostych arkuszy są generalnie przydatne w przypadku arkuszy skomplikowanych. Gdy jednak arkusze są skomplikowane, pojawia się wiele nowych problemów, o których teraz wspomnę, abyś miał czas nad nimi pomyśleć, zanim przejdziemy do następnych rozdziałów.

Po pierwsze, chcę odróżnić komplikacje naturalne i sztuczne. Komplikacje sztuczne pojawiają się, gdy do arkusza są włączane elementy decyzyjne i logiczne pochodzące z zewnątrz. Wynika to z czegoś, co nazywam "analizą pozaarkuszową". Podejmę ten temat w dalszej części książki.

A więc kiedy arkusz nagle staje się skomplikowany? Postawienie tego prostego pytania, próby odpowiedzenia na nie i sposoby postępowania ze skomplikowanymi arkuszami stanowią główny temat tej książki.

Oto czynniki, które pozwalają uznać, że stopień skomplikowania arkuszy jest znaczny.

- Obliczenia, niektóre bądź liczne, stają się ryzykowne lub ich wyniki mogą być różnie interpretowane. Istnieją specjalne strategie postępowania z rozbudowanymi formułami (tzw. "megaformułami"). Dla oddzielenia różnych logicznie części megaformuły możesz ją dzielić na części zapisywane w oddzielnych komórkach, co nazywamy strategią "dziel i rządź".
- Jeżeli staje się konieczne przeprowadzenie oddzielnego procesu weryfikacji (poprawności, oznacza to, że arkusz staje się skomplikowany. W takich sytuacjach Excel dostarcza narzędzi pozwalających na sprawdzanie etapów obliczeń dokonywanych przez formuły zapisane w komórkach. Uzyskujemy możliwość sprawdzania, krok po kroku, każdego etapu obliczeń wykonywanych przez formułę w pojedynczej komórce. Sprawie sprawdzania i legalizacji arkuszy jest w całości poświęcony rozdział 11., "Inspekcja arkuszy – kontrolowanie pracy innych ludzi".
- Konieczność wprowadzenia specjalnego systemu zarządzania zmianami i ich nadzorowania oznacza, że arkusz jest skomplikowany. Excel dostarcza pewnych narzędzi do śledzenia zmian wprowadzanych w plikach współdzielonych, gdy koledzy dokonują niewielkich poprawek w arkuszu. Można też podejmować pewne kroki i korzystać z narzędzi pochodzących spoza Excela. Niektóre z nich omówimy w rozdziale 11.
- Jeżeli dokumentacja dotycząca założeń obliczeń numerycznych i formuł jest uznana za integralną część arkusza (czyli jest dostarczana wszystkim, którzy otrzymują arkusz), oznacza to znaczny stopień jego komplikacji. Tego rodzaju dokumentacja zwykle towarzyszy arkuszom analiz i przewidywań finansowych. Zwykle celem jest dostarczenie stronom trzecim podstawowych danych i informacji pozwalających na zbudowanie równoważnych arkuszy, pozwalających na otrzymanie takich samych wyników.
- Skomplikowany arkusz może wymagać uruchomienia specjalnego procesu publikacji, w którym różne strony będą upoważnione do wprowadzania zmian jedynie w określonych częściach arkusza. Excel pozwala na ochronę różnych części arkusza za pomocą haseł. Z punktu widzenia publikacji arkusza, firmy i organizacje mogą stosować dowolne własne metody organizacji pracy i przepływu dokumentów

lub włączyć arkusz do ogólnego systemu zarządzania dokumentacją (*Content Management* lub *Documentation Management System*).

- $\blacksquare$  Może wyniknąć potrzeba użycia VBA lub specjalistycznych formuł należących do jednego z dodatkowych modułów Excela albo modułów pochodzących od dostawców trzecich, jak MathematicalLink for Excel (produkt Wolfram Research) albo CrystallBall (produkt Decisioneering używający metod Monte Carlo do symulacji i analizy ryzyka). Jest to temat wykraczający poza zakres tej książki, ale kilka adresów internetowych i nieco informacji znajdziesz na mojej stronie *www.excelbestpractices.com/excel*.
- Arkusze (skoroszyty) stają się złożone, gdy problemy skalowalności zaczynają odgrywać istotną rolę. Wielkość arkusza może stanowić ostrzeżenie, że trzeba będzie przystosować go do działań w różnych warunkach i skali, ale nie jest jedynym czynnikiem decydującym. Jeżeli aktywnie używałeś arkuszy w latach 90. i wcześniej, mogłeś potem mieć kłopoty z problemem roku 2000.

![](_page_24_Picture_4.jpeg)

Prawdziwy problem z arkuszami polega na tym, że są projektowane bez myśli o skalowalności, gdyż nie jest to potrzebne w okresie ich powstawania. Potem sytuacja nagle się zmienia i trzeba włożyć wiele pracy w ogólną przebudowę arkusza, aby przystosować go do zmian.

- Jeżeli formalizacja pomaga uprościć arkusz, jest to prostym wskaźnikiem jego znacznej komplikacji. Proste arkusze można tworzyć "z marszu". W takich przypadkach stosowanie odwołań przez nazwy może się wydawać niepotrzebnym wysiłkiem, nie zwiększa efektywności działania, ani nie ułatwia korzystania z arkusza. Jeżeli dodajesz dwie liczby, obok których podano w komórkach opisy, nie ma potrzeby przerabiać formuł, zastępując adresy nazwami zakresów. Jednakże może się zdarzyć, że arkusz rozrośnie się, zwiększy się stopień jego skomplikowania i stanie się bardzo korzystne odwoływanie się do oddzielnych obszarów przez nazwy, a nie współrzędne komórek.
- Excel pozwala wielu osobom w sieci na wspólne używanie arkusza, tzn. jednoczesny dostęp i edycję.
- Istnieje jeszcze jedna oznaka komplikacji arkusza. Zastanów się, czy "okres życia" arkusza jest wystarczająco długi, by kolejno korzystały z niego różne osoby, tzn. czy zawiera elementy, które przetrwają zmiany personalne w firmie. Jeśli nawet arkusz nie jest wewnętrznie skomplikowany, jeżeli będzie przekazywany innym osobom w czasie niewystarczającym na przekazanie wiedzy o nim, należy go do tego w specjalny sposób przygotować.

#### **Tworzenie planu wielkiego lub skomplikowanego arkusza**

Chcę powiedzieć krótko i prosto: zobaczycie to w działaniu we wszystkich przykładach podanych w tej książce. O konstruowaniu wielkich arkuszy powinniście myśleć w kategoriach łatwego do prześledzenia schematu warstwowego, pokazanego na rysunku 2.13. Żadna "wystrzałowa" technologia nie jest tu potrzebna.

![](_page_24_Figure_11.jpeg)

O warstwie prezentacji myśl jako o zakładce *Arkusz1* na pasku zakładek skoroszytu. W sytuacji idealnej warstwa prezentacji powinna być pozbawiona skomplikowanych obliczeń. Tymi działaniami należy obciążyć inne części skoroszytu.

Zależnie od struktury, jaką chcesz nadać arkuszowi, możesz wyposażyć go w narzędzia pozwalające użytkownikowi na decydowanie, w pewnym zakresie, o sposobie prezentacji. Mogą to być przyciski, pokrętła (*spiner controls* — patrz informacja o ustawianiu i konfiguracji w dodatku A). Takie kontrolki pozwalają użytkownikowi przystosowywać wartości do potrzeb lub w inny sposób modyfikować wygląd arkusza.

Za kulisami należy oczywiście zarządzać informacjami sterującymi zachowaniem się arkusza. Jeżeli na przykład Twój wykres prezentuje wykres zyskowności w funkcji kodu produktu, przycisk lub pokrętło sterujące może służyć do wybrania kodu, dla którego wartość ma się pojawić na wykresie. W sytuacji idealnej "zakulisowe" zarządzanie zachowaniem arkusza powinno być ukryte przed użytkownikiem.

Jak widzicie, staram się spojrzeć na sprawę od drugiej strony. Ty projektujesz, tworzysz arkusz i rozumiesz jego wewnętrzne działania. Nieobeznany z nim i niewiele umiejący użytkownik może przy nim "majstrować" i uszkodzić formuły, nie zdając sobie z tego sprawy. W najlepszym interesie użytkowników należy ukrywać skomplikowane części arkusza i chronić je przed ich ingerencją. Tabele zawierające podstawowe i wyszukiwane informacje, służące do sterowania zachowaniem arkusza, powinny zostać ulokowane w innym miejscu skoroszytu, na przykład w arkuszu *Arkusz2*.

W jakiejś części skoroszytu trzeba wykonywać skomplikowane obliczenia, wyliczanie współczynników korelacji, szczegółową analizę statystyczną itp. Jest to serce obliczeniowe skoroszytu, które powinno tworzyć oddzielną warstwę analityczną, oddzieloną od reszty skoroszytu i umieszczoną na przykład w arkuszu *Arkusz3*.

Bardzo kuszące jest umieszczanie surowych danych razem z warstwą analityczną. *Nie rób tego*. Mieszając te rzeczy, stajesz na śliskim stoku nad przepaścią. Oto kilka informacji o skutkach, jakie może spowodować takie wymieszanie.

- Wykonywanie trudnych i skomplikowanych obliczeń jest kosztowne. Jeżeli narzędzia obliczeniowe pomieszasz z danymi, wkrótce przekonasz się, że większość obliczeń będzie wykonywana na wszystkich danych, zamiast tylko na wybranych. Ograniczaj do minimum liczbę skomplikowanych obliczeń. Wykonuj je tylko wtedy, gdy wymaga tego warstwa prezentacji. Zapoznasz się z tym w dalszych rozdziałach. Narzędzie *Przeglądarka danych* w rozdziale 8. "Analizowanie danych" jest doskonałym przykładem takiego działania. Również w rozdziale 12. "Portale komunikacyjne – XML i usługi WWW" pokażę, jak sobie z tym radzić. Użytkownicy wersji Excela starszych niż 2003 nie muszą wpadać w rozpacz. Podstawowe cechy Portali komunikacyjnych, choć znacznie wzmocnione przez XML i Usługi WWW, nie są zależne od tych technologii. Otrzymasz działającą implementację, która — przełączając się z warstwy analitycznej do warstwy danych — przetworzy informacje i dostarczy do warstwy prezentacji, a wszystko będzie sterowane i nadzorowane przez dokładny mechanizm decydujący, co, gdzie i kiedy zostanie dostarczone.
- Jeżeli surowe dane zostaną zmieszane z warstwą analityczną, przekonasz się, że utrudni to ich aktualizację.

 Jeżeli po zmieszaniu warstwy danych z warstwą analityczną powielisz część arkusza, replikowana zawartość może się "rozlać" po arkuszu, co może skończyć się zniszczeniem części danych lub formuł.

Oto trzy przyczyny, które powinny wystarczyć do powstrzymania Cię przed mieszaniem warstwy analitycznej z warstwą danych.

Oto podsumowanie informacji o warstwie analitycznej.

- "Silnik obliczeniowy" warstwy analitycznej powinien wykonywać jedynie ograniczoną liczbę wybranych informacji.
- Powinien działać jedynie na wybranej części danych, a nie na całym zbiorze rekordów.
- Silnik obliczeniowy nie wybiera danych, na których ma działać. "Wie" jedynie, że ma wykonać obliczenia na wybranym zestawie wierszy, kolumn lub komórek. Cokolwiek się znajduje w wybranych zakresach, zostanie użyte w obliczeniach. Dane z tego ograniczonego zbioru komórek nazywam **danymi analitycznymi**, aby odróżnić je od znacznie większego zbioru **danych podstawowych (surowych)**, czyli inaczej **źródłowych**.
- Silnik obliczeniowy "oczekuje", że dane analityczne będą odpowiadać ustalonemu formatowi i będą mieć określoną strukturę. Gdy dane są przekazywane z warstwy danych podstawowych do warstwy analitycznej, może być konieczne ich oczyszczenie w celu przystosowania do wymagań silnika obliczeniowego. Na przykład warstwa danych podstawowych może zawierać długą listę wszystkich pracowników. Bardzo często, jeżeli nie zawsze, zdarza się, że nazwiska mają z przodu i z tyłu dopisane niepotrzebne spacje, które przed wykonaniem obliczeń należy usunąć.
- Silnik obliczeniowy korzysta z pewnego zewnętrznego mechanizmu, umieszczonego między warstwą analityczną a warstwą prezentacji i decydującego, które dane mają być przekazane z warstwy analitycznej do warstwy prezentacji.

W zasadzie wszystkie trzy warstwy można zawrzeć w jednym arkuszu, jednakże nie jest to wskazane z wyjątkiem arkuszy bardzo prostych. O wiele lepiej umieszczać poszczególne warstwy w oddzielnych arkuszach nawet na bardzo wczesnym etapie tworzenia prototypu skoroszytu. Mechanizm decydujący o tym, które dane są przekazywane do warstwy analitycznej, a które do warstwy prezentacji, możesz — zależnie od potrzeb — wbudować bądź w warstwę analityczną, bądź w warstwę prezentacji. Musisz się jednak strzec mieszania danych podstawowych z danymi analitycznymi. Dla wielkich i skomplikowanych arkuszy jest to złota zasada, od której nie należy odstępować.

## **Podsumowanie**

Jeżeli prześledziłeś przykłady podane w tym rozdziale, zauważyłeś, że proces konstruowania arkusza nie jest ściśle spleciony z postacią formuł i funkcji. Jeżeli jeszcze nie wyrobiłeś sobie własnego stylu konstruowania arkuszy, ten rozdział powinien ułatwić Ci to zadanie. Jeśli rozpocząłeś czytanie go, mając już ustaloną własną metodę postępowania, informacje przeze mnie podane mogły podpowiedzieć kilka pomysłów usprawniających stosowaną przez Ciebie technikę.

Gdy myślę o skomplikowanych arkuszach, zawsze zwracam uwagę na chwilę, zdarzenie lub czynnik zmieniające arkusz z prostego w skomplikowany. Spostrzeżenie tego czynnika pozwala mi opracować strategię ułatwiającą lepsze zarządzanie skomplikowanymi strukturami. Omawiam dalej kilka narzędzi i technik spoza podstawowego zestawu Excela (takich jak Formula Auditing), które mogą być dla Ciebie pomocne i proponuję przeczytanie dalszych rozdziałów, w których omówienie tych problemów zostało pogłębione.

Nie zawsze można określić jeden moment lub czynnik przekształcający nagle skoroszyt z prostego w skomplikowany. Nie myślę tu o tym, że często wiele czynników powoduje komplikację. Mam raczej na myśli sytuację, gdy otrzymujesz gotowy arkusz z poleceniem: "Zrób coś, aby to sprawniej działało". Postępowanie w takich sytuacjach opisałem w rozdziale 10. "Przerabianie istniejących arkuszy".

Bardzo ważnym tematem omówionym w tym rozdziale jest dzielenie skoroszytów na warstwy, gdy rosną ich rozmiary. Wciąż słyszę o ludziach, których trzeba ratować, gdyż przygniata ich ciężar monstrualnych skoroszytów. Technika tworzenia warstw jest podstawą działania, jeżeli przewidujesz przyszły wzrost rozmiarów i komplikacji arkusza. Tutaj przedstawiłem jedynie zarys ogólnej konstrukcji. Wdrażanie tej techniki będziesz obserwował w całej pozostałej części tej książki.